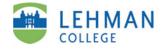

**Create a Portfolio** 

ePortfolio *Guide 2 of 8* 

| 1. After logging in, click <b>Create.</b>                                                                                                    |                                                                                                    |
|----------------------------------------------------------------------------------------------------|----------------------------------------------------------------------------------------------------|
| 2. Under <b>Basic Information,</b> enter the following:                                                                                                    | Create e-Portfolio<br>Portfolio Settings<br>Basic Information (click to open)                                                                                                    |
| Title: First name + space + last name.                                                                                                    | e-Portfolio Title                                                                                                    |
|                                                                                                    | John Smith                                                                                                    |
| Web address: Division of<br>Education Users: first name +<br>last name + program code + year<br>of entry in program. Other<br>Lehman users: follow directions<br>given by your instructor. | e-Portfolio Web Address<br>http://lehman-cuny.digication.com/ johnsmithedl2008<br>Contact Email<br>john.smith@lc.cuny.edu                                                                                              |
|                                                                                                    | <b>Contact e-mail</b> : This must be your<br>Lehman address (do not change).                                                                                                    |
| <ol> <li>Under Permissions, Settings &amp;<br/>Tagging, select the following:</li> </ol>                                                                                                   | Permission Settings & Tagging (click to open)                                                                                                    |
| Yes, show in directory                                                                                                    | <ul> <li>Directory Listing</li> <li>Yes, show in directory</li> <li>No, do not show in directory</li> </ul>                                                                                                    |
| Yes, allow<br>them to tag<br>my pages                                                                                                    | Tags <ul> <li>Yes, Allow them to tag my pages</li> <li>No, do not allow them to tag my pages</li> </ul>                                                                                                    |
| More options                                                                                                    | <ul> <li>Permission Settings</li> <li>Anybody (public) can view, only I can edit.</li> <li>Anybody at my school can view, only I can edit.</li> <li>Only I can view, only I can edit.</li> <li>More Options</li> </ul> |

CM/LL 5/2009

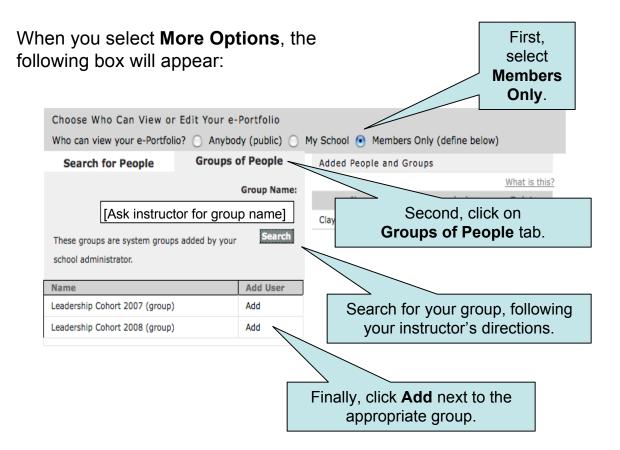

In the future, when you are ready for your portfolio to be viewable by the larger public, you can return to **Portfolio Settings**, and select **Anybody** (public) or **My School**.

4. Your instructor may ask you to use a specific template for your portfolio. If so, select it under **Choose a Template**. Otherwise, you may skip this step. *Make sure you select the correct template, as you cannot change this later.* 

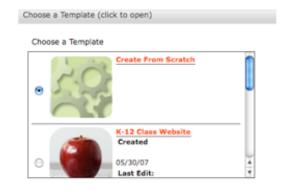

5. Click Submit.